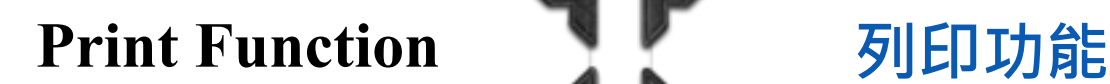

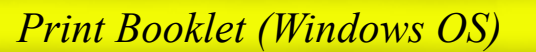

## *Print Booklet (Windows OS)* 列印小冊子 (Windows OS)

 $\blacktriangleright$   $\begin{bmatrix} 0 & \mathsf{Add} \dots & 0 \end{bmatrix}$   $\begin{bmatrix} 0 & \mathsf{Edit} \dots & 0 \end{bmatrix}$ 

- 1. Open the document file
- 2. Click [Print] to select printer driver
- 3. Click [Printer Properties]/[Properti es]
- 4. Click [Basic]  $\rightarrow$ Choose A4 at [Paper Size] for A5 booklet \*\*Choose A3 at [Paper Size] for A4 booklet
- 5. Click [Layout]  $\rightarrow$ Choose Booklet at [Print Type]
- 6. Choose Left Bind, Right Bind or Top Bind at [Binding Position]

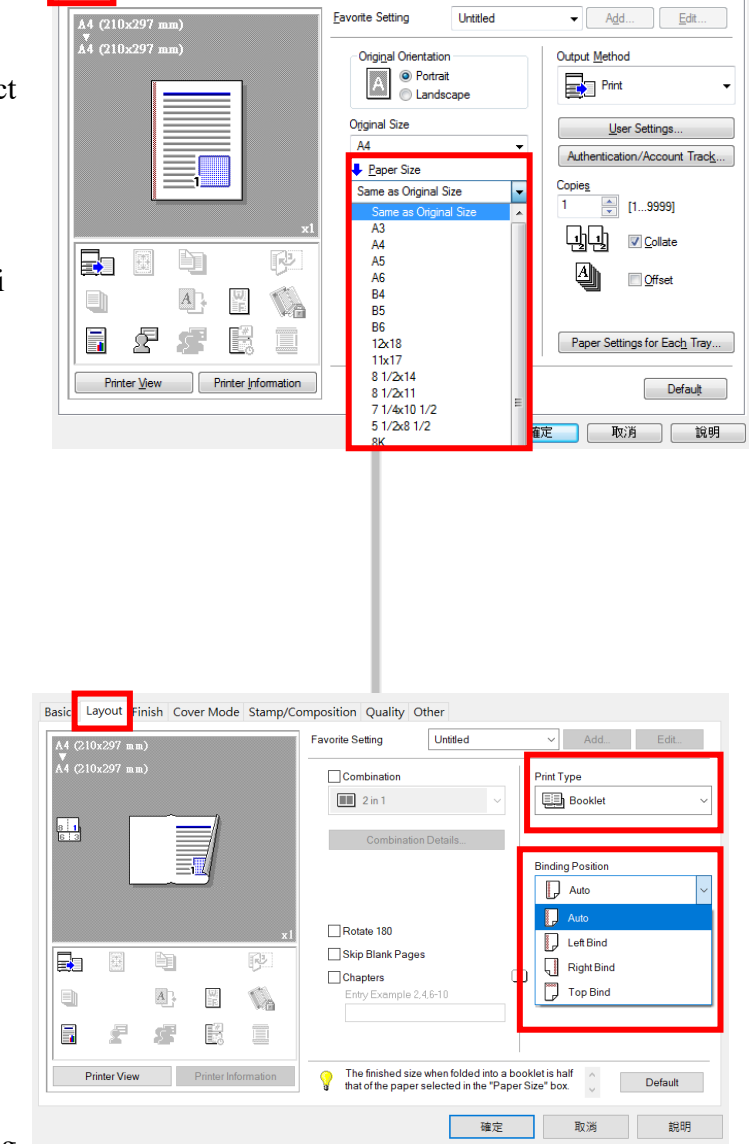

Basic Layout | Finish | Cover Mode | Stamp/Composition | Quality | Other

**Favorite Setting** 

Untitled

- 1. 開啟文件
- 2. 按[列印],選擇印 表機
- 3. 按[印表機內容]/ [內容]
- 4. 按[基本的],於 [紙張尺寸]選擇 A4 打印 A5 小冊子 \*\*如需打印 A4 小 冊子,於[紙張尺寸] 選擇 A3
- 5. 按[佈局],於[列印 種類]選擇小冊子
- 6. 於[裝訂位置]選 [左側裝訂],[右側 装訂1或[頂端裝訂]

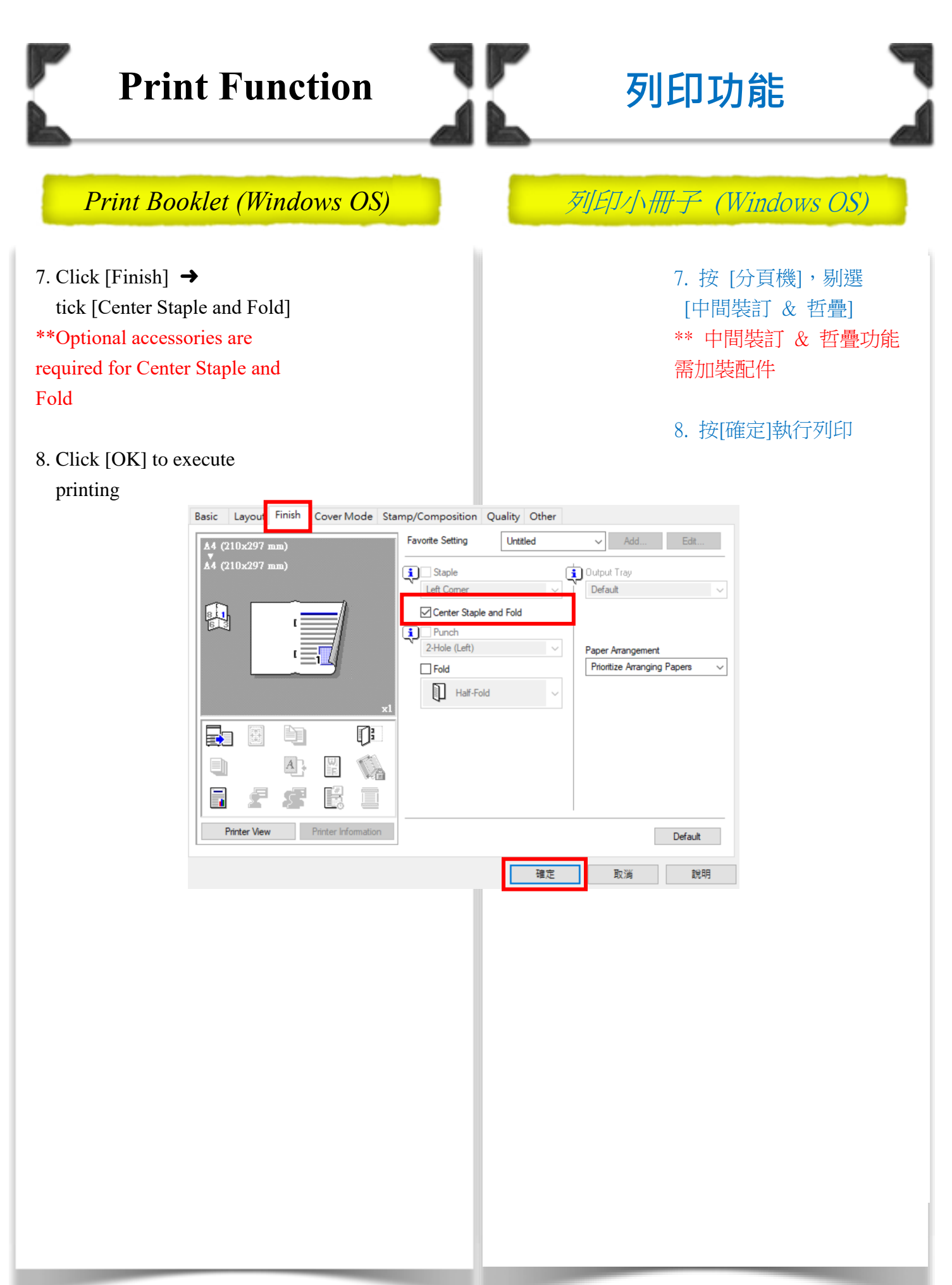